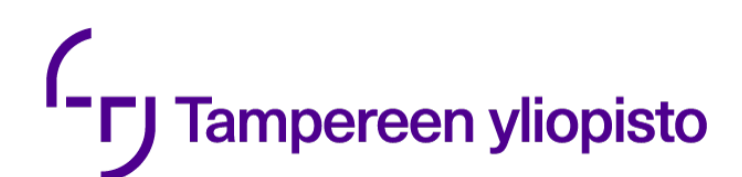

# **Käyttöohjeet Subtitle Edit -tekstitysohjelmaan**

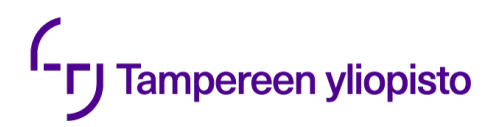

## Ohjeiden sisältö

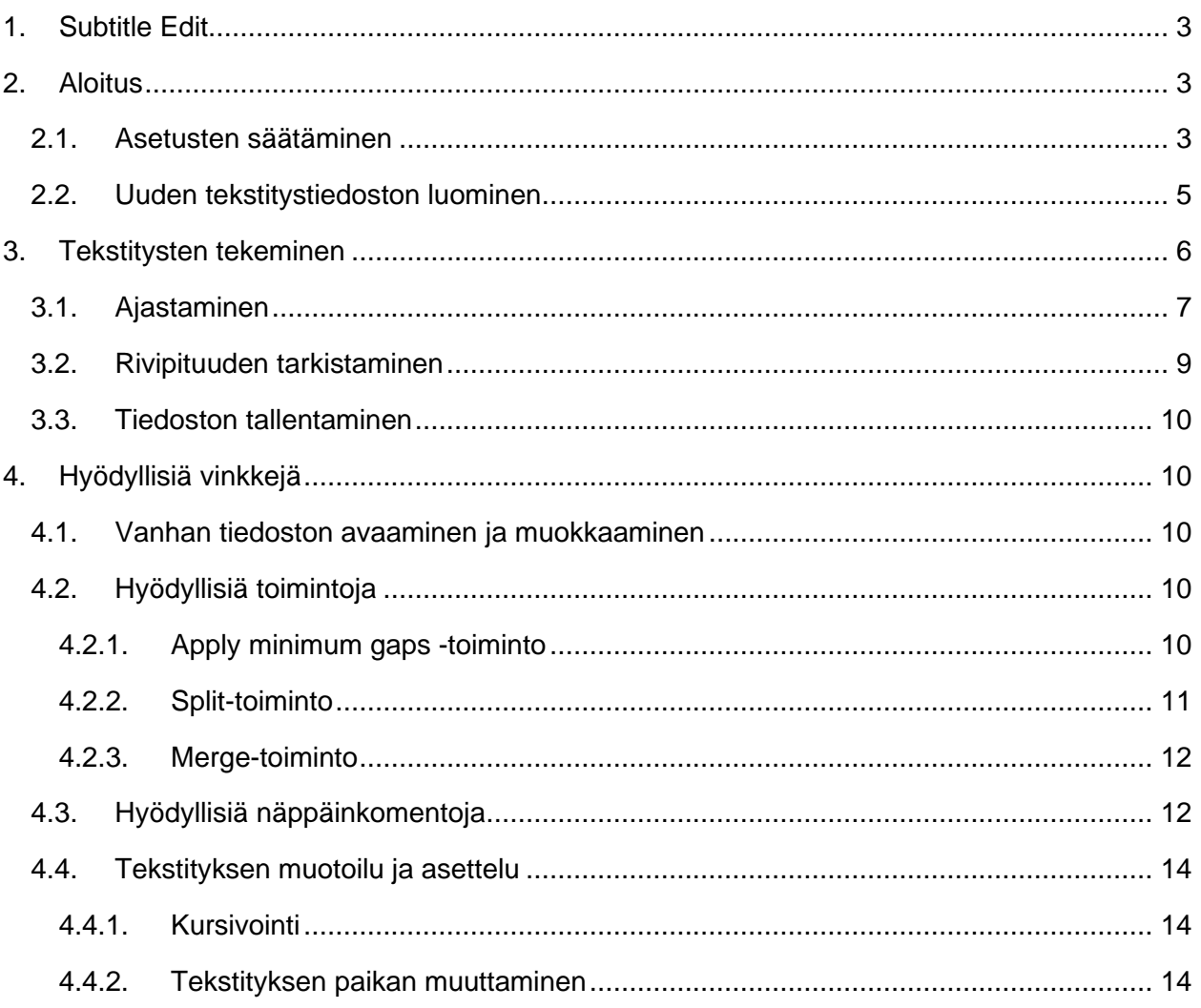

# <span id="page-2-0"></span>**1. Subtitle Edit**

Subtitle Edit on ilmainen tekstitysohjelma, jolla voi luoda, muokata ja ajastaa tekstityksiä videoihin. Subtitle Edit tukee monia tekstitystiedostomuotoja, ja se toimii Windows- ja Linuxkäyttöjärjestelmissä.

# <span id="page-2-1"></span>**2. Aloitus**

Kun olet avannut Subtitle Editin, se näyttää tältä:

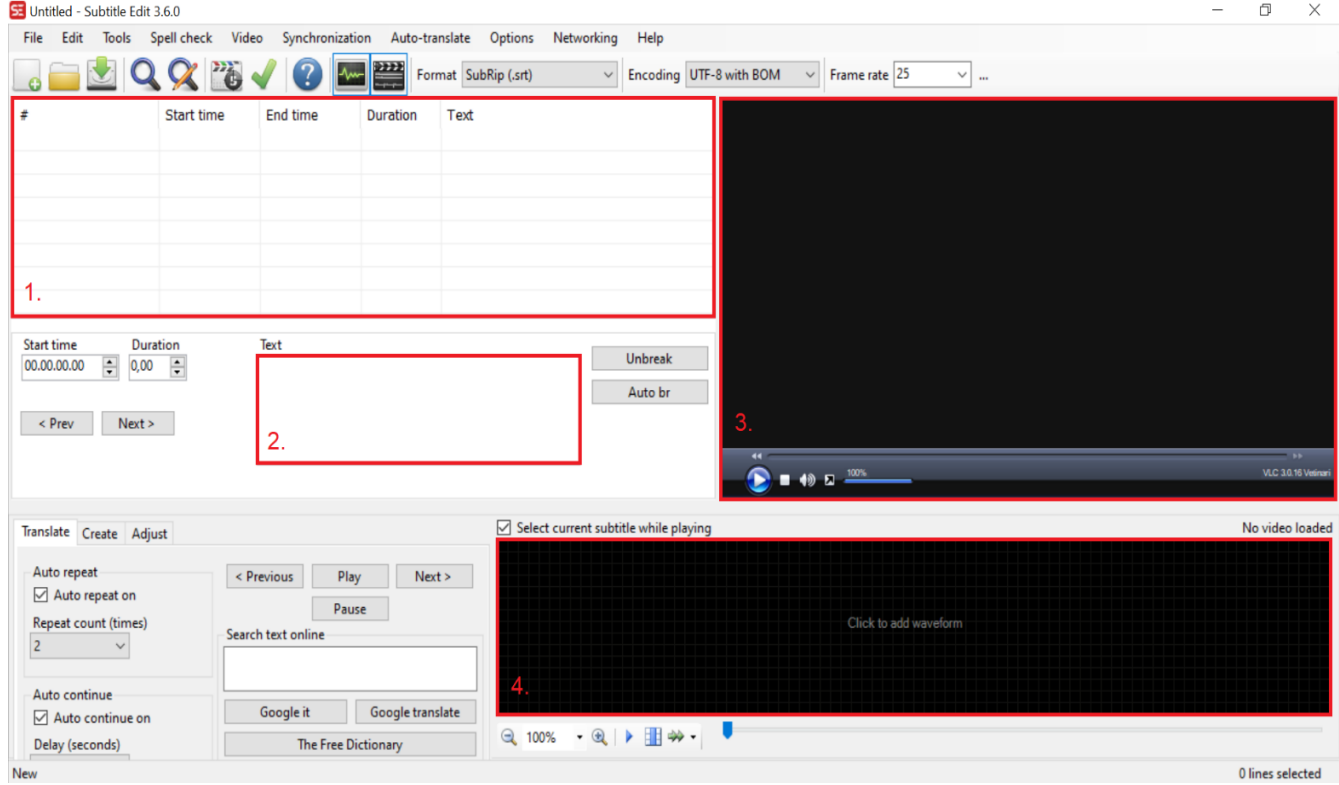

Yllä olevassa kuvassa on numeroitu ja rajattu ohjelman tärkeimmät osiot:

- 1. Listanäkymä, jossa luodut tekstitykset näkyvät.
- 2. Tekstilaatikko, johon tekstitykset kirjoitetaan.
- 3. Videosoitin, jossa tekstitettävä video näkyy.
- 4. Ääniraita, johon videolla kuuluvien äänien ääniraita muodostuu.

### <span id="page-2-2"></span>**2.1. Asetusten säätäminen**

Jotta luoduista tekstityksistä saa helposti [laatusuositusten](https://kieliasiantuntijat.fi/wp/wp-content/uploads/2021/01/Ohjelmatekstitysten_laatusuositukset_web-versio.pdf) mukaisia, täytyy joitain asetuksia säätää. Subtitle Editissä asetukset saa auki painamalla yläreunan valikossa olevaa

# <sup>I-</sup>FJ Tampereen yliopisto

**Options**-painiketta ja sen jälkeen **Settings**-painiketta. Tämän jälkeen näytölle avautuu uusi ikkuna, joka näyttää tältä:

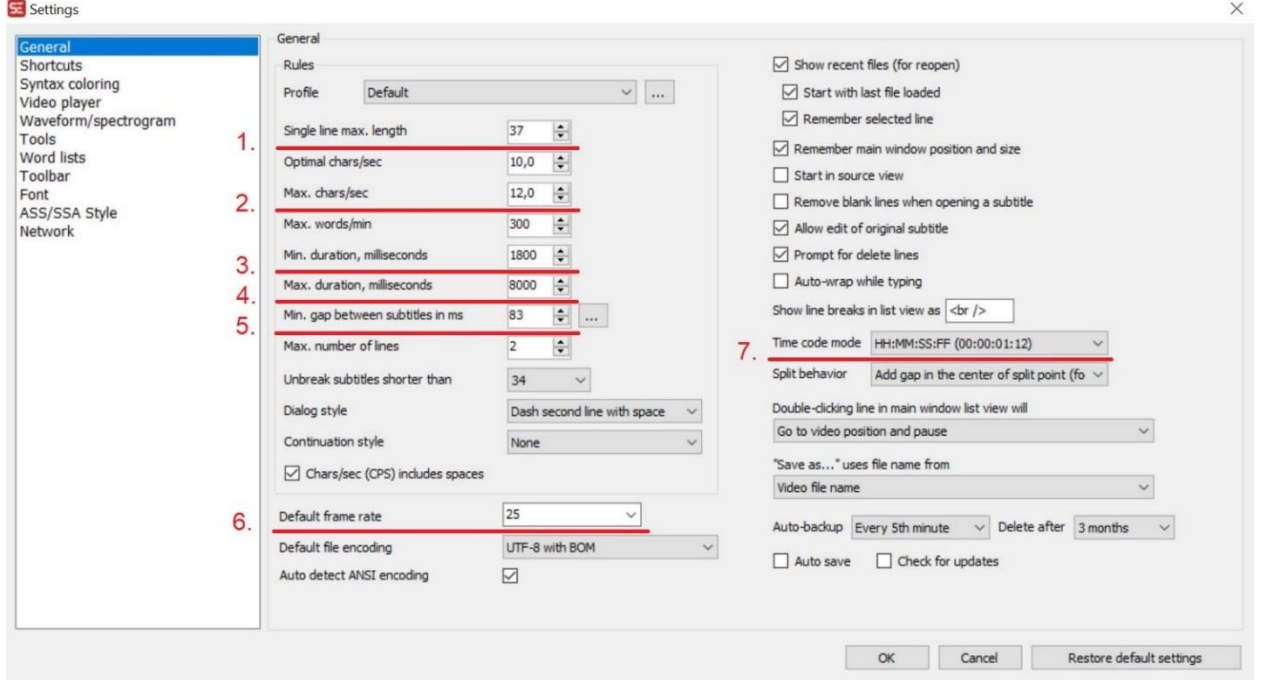

Laatusuositusten kannalta tärkeimmät asetukset löytyvät **General**-osiosta. Tässä osiossa säädetään mm. lukunopeus sekä repliikin vähimmäis- ja enimmäiskestot. Aseta ohjelmaan seuraavat asetukset:

- 1. Rivin enimmäispituus: 37 merkkiä<sup>1</sup>
- 2. Lukunopeus: 12 merkkiä sekunnissa
- 3. Repliikin vähimmäiskesto: 1 800 ms
- 4. Repliikin enimmäiskesto: 8 000 ms
- 5. Repliikkienvälinen vähimmäistauko: 83 ms

Jotta Subtitle Edit näyttää lukuajat ja repliikkien kestot oikein, tarkista, että myös seuraavat asetukset ovat oikein:

- 6. Kuvataajuus: 25 freimiä sekunnissa
- 7. Ajan näyttötapa: HH:MM:SS:FF

Tarkista myös **Video player** -osiosta, että videosoittimeksi on valittu VLC media player.

<sup>1</sup> Tyypillisesti rivipituus on 34–40 merkkiä riippuen siitä, missä tekstitetään ja kenelle video on suunnattu.

# **FJ** Tampereen yliopisto

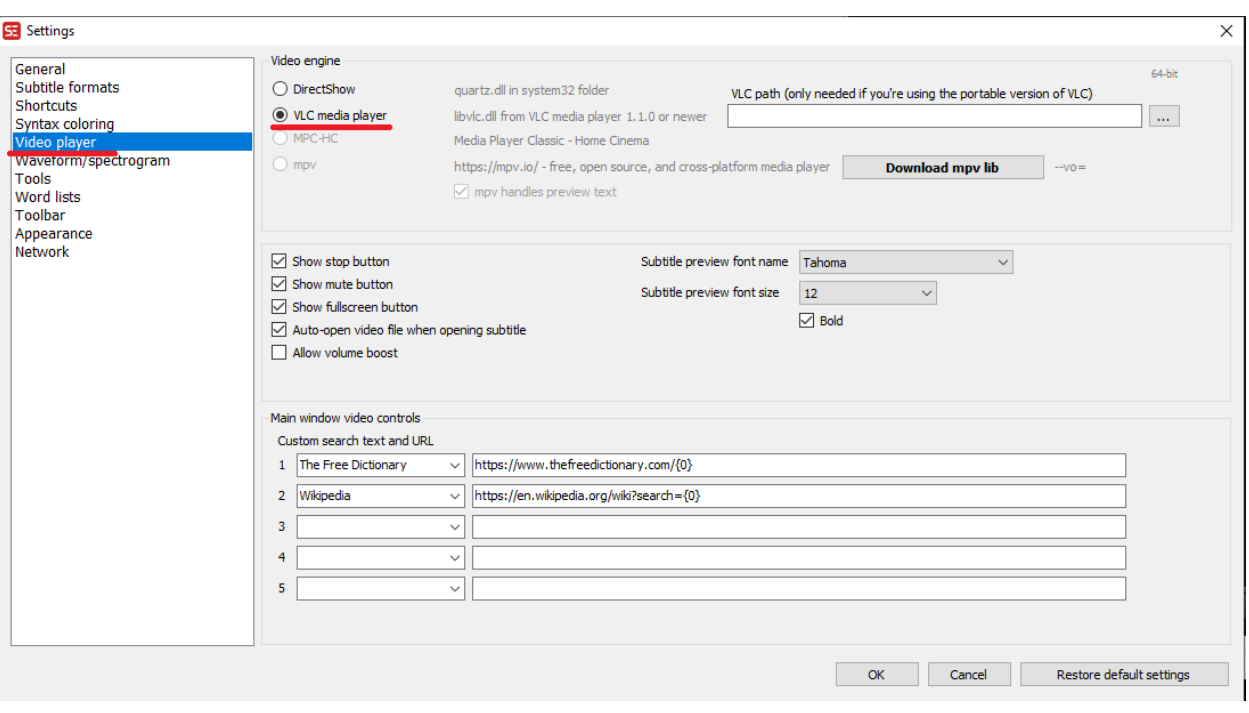

Jos VLC-mediasoittimen valintaruutu on harmaana, eikä sitä pysty valitsemaan, tarkista, että käytössäsi on VLC-mediasoittimen uusin versio.

Kun olet varmistanut, että kaikki asetukset ovat oikein, paina **OK**.

### <span id="page-4-0"></span>**2.2. Uuden tekstitystiedoston luominen**

Tekstitystiedoston luominen aloitetaan avaamalla tekstitettävä video. Paina yläreunan valikosta **Video**-painiketta, jonka jälkeen ruutuun ilmestyy pudotusvalikko. Paina pudotusvalikosta **Open video file** -painiketta ja valitse haluamasi video. Tämän jälkeen paina **OK**. Valittu video tulee näkyville ohjelman videosoittimeen.

Kun tekstitettävä video on avattu, ohjelmaan pitää vielä erikseen tuoda videon ääniraita. Klikkaa hiirellä ääniraitalaatikkoa, jossa lukee **Click to add waveform**.

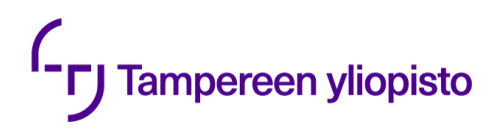

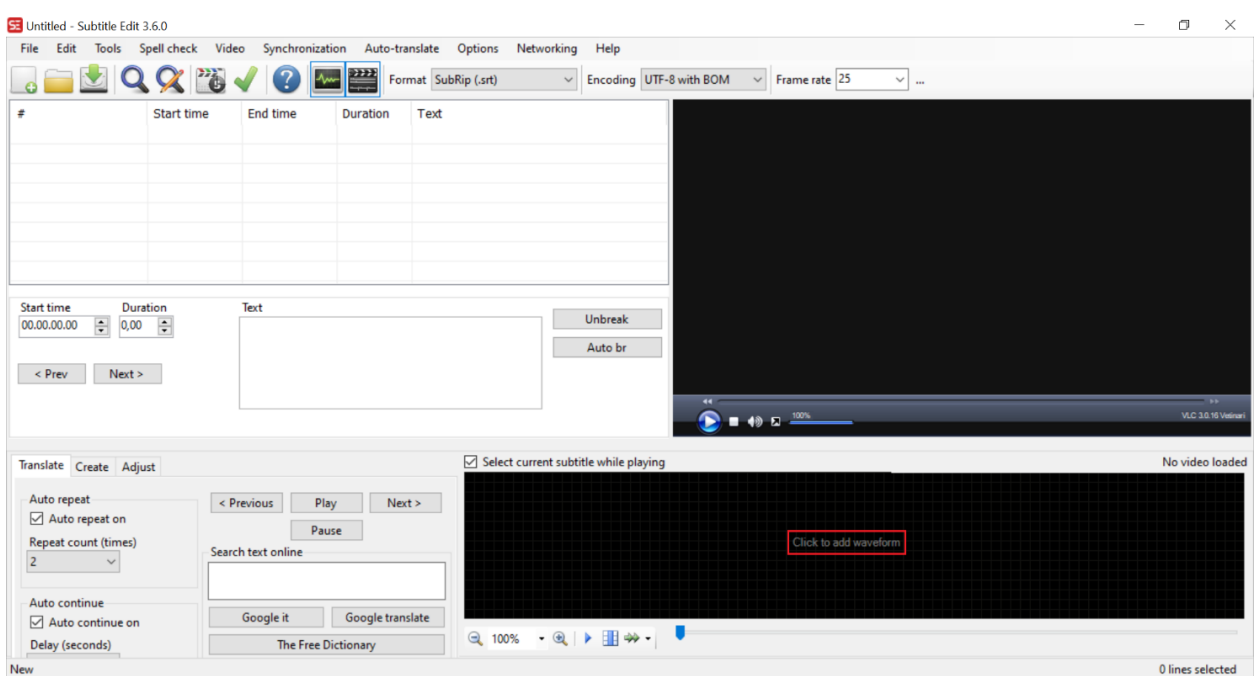

Tämän jälkeen Subtitle Edit alkaa muodostaa kuvaajaa videon ääniraidalle. Videon pituudesta riippuen kuvaajan luomisessa voi kulua muutamasta sekunnista pariin minuuttiin.

Kun ääniraidan kuvaajan muodostaminen on valmis, ääniraitalaatikko näyttää tältä:

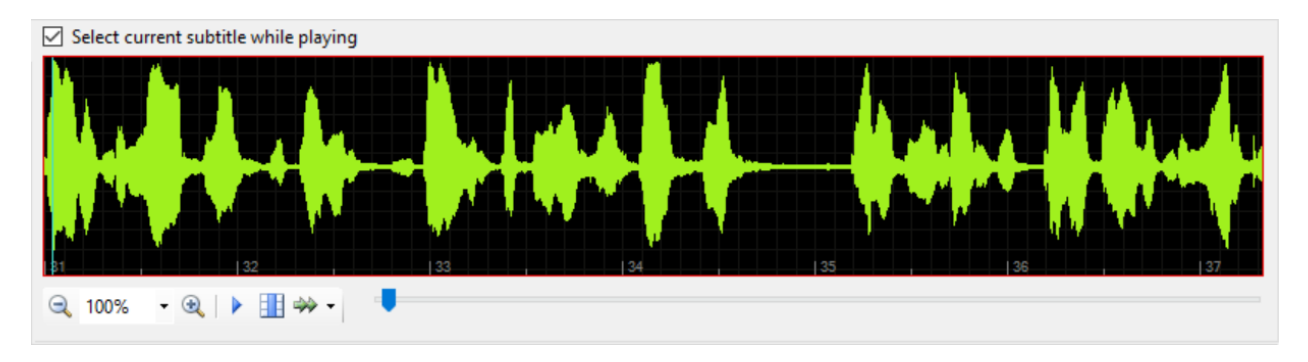

Nyt kaikki on valmista varsinaisen tekstittämisen aloittamiseen.

## <span id="page-5-0"></span>**3. Tekstitysten tekeminen**

Voit toistaa videota painamalla joko videosoittimen Play-nappulaa tai valitsemalla ääniraidan sitä klikkaamalla ja sitten painamalla näppäimistön välilyöntinäppäintä.

Tekstitysten luominen on kätevintä ääniraidan kautta, koska ääniraidan avulla on helppo kohdistaa tekstitys alkamaan samasta kohdasta kuin sen sisältämä puhe.

# **Tampereen yliopisto**

Paina hiiren ykköspainikkeella ääniraitaa kohdasta, josta haluat repliikin alkavan, ja vedä osoitinta oikealle. Valitsemasi alue korostuu harmaalla. Paina harmaata aluetta hiiren kakkospainikkeella ja valitse **Add text here**.

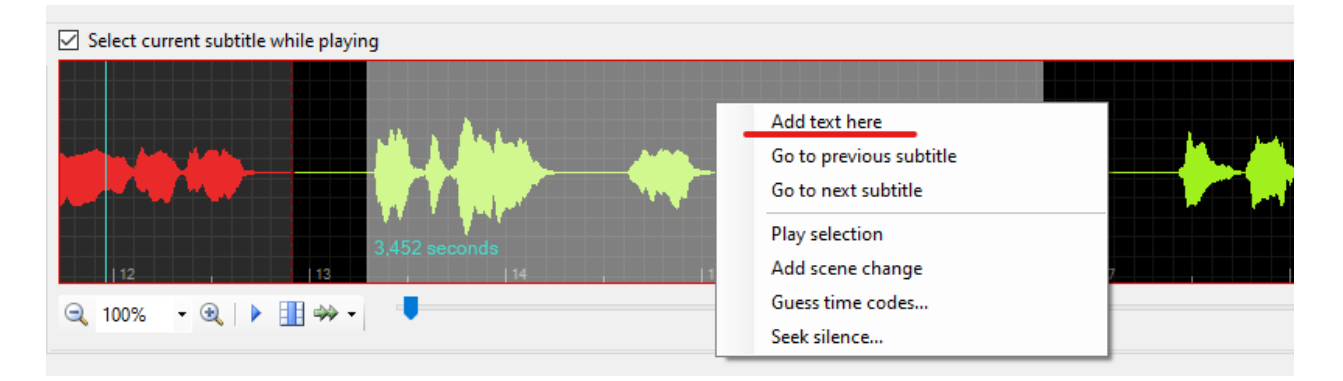

Ääniraita muuttuu valitulla alueella punaiseksi ja repliikki on luotu.

Kirjoita seuraavaksi repliikin teksti tekstilaatikkoon. Muista laatusuositusten ohjeet. Laatusuosituksia löydät Teamsista Accessible captioning -kanavalta Tekstittämisen periaatteet - tiedostosta. Voit käyttää apuna myös Kieliasiantuntijoiden [Ohjelmatekstitysten laatusuosituksia.](https://kieliasiantuntijat.fi/wp/wp-content/uploads/2021/01/Ohjelmatekstitysten_laatusuositukset_web-versio.pdf)

### <span id="page-6-0"></span>**3.1. Ajastaminen**

Jokaisella repliikillä tulee olla tarpeeksi lukuaikaa. Käytännössä tämä tarkoittaa, että jokaisen repliikin pituus on vähintään 1 sekunti 20 freimiä eikä lukuaika ylitä 12 merkkiä sekunnissa. Subtitle Editissä lukuaikaa voi helposti tarkkailla tekstilaatikon oikean reunan yläpuolelta. **Chars/sec** kertoo repliikin tämänhetkisen merkkiä sekunnissa -määrän ja muuttuu punaiseksi, jos lukuaika on liian pieni. Tällöin myös listanäkymässä repliikin pituus **Duration**-otsikon alla muuttuu punaiseksi.

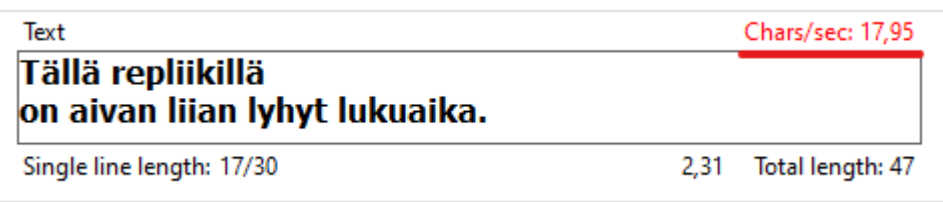

Lukuaikaa voi lisätä joko pidentämällä repliikkiin kestoa tai muokkaamalla sen sisältämää tekstiä lyhyemmäksi.

Tekstitysrepliikin alku- ja loppuaikaa voi muuttaa nuolinäppäimillä tekstilaatikon vasemmalla puolella. **Start time** muuttaa alkuaikaa, eli siirtää repliikkiä videolla aiemmaksi tai myöhemmäksi. **Duration** muuttaa repliikin kestoa eli lisää tai poistaa aikaa repliikin lopusta.

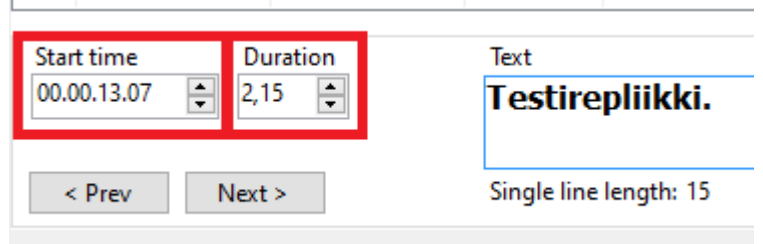

Repliikin alkua ja loppua voi muuttaa myös ääniraidassa ottamalla hiirellä kiinni repliikin reunaviivasta ja vetämällä. Myös koko repliikkiä voi siirtää tarttumalla siihen hiirellä ääniraidassa ja vetämällä sitä haluttuun suuntaan.

**Huom!** Repliikkien väliin tulee jäädä kahden freimin minimiväli. Jos muokkaat repliikkien kestoa tai kohtaa ääniraidassa vetämällä, ohjelma ei anna siirtää repliikkejä tätä lähemmäs toisiaan. Jos taas muokkaat ajoituksia nuolinäppäimillä tekstilaatikon vierestä, saattavat repliikit mennä liian lähelle toisiaan tai jopa päällekkäin.

Subtitle Edit varoittaa repliikkien päällekkäisyydestä punaisella värillä **Start time**- ja **Duration**säätimien alla sekä listanäkymässä. Valitettavasti Subtitle Edit ei osaa varoittaa siitä, jos repliikkien väliin jäävä aika on pienempi kuin haluttu kaksi freimiä. Muista aina tarkistaa, etteivät repliikit jää päällekkäin ja että niiden välissä on tarvittava minimiväli. Repliikkien välit voi korjata helposti siirtämällä alku- ja loppuaikoja tai koko repliikkejä ääniraidassa.

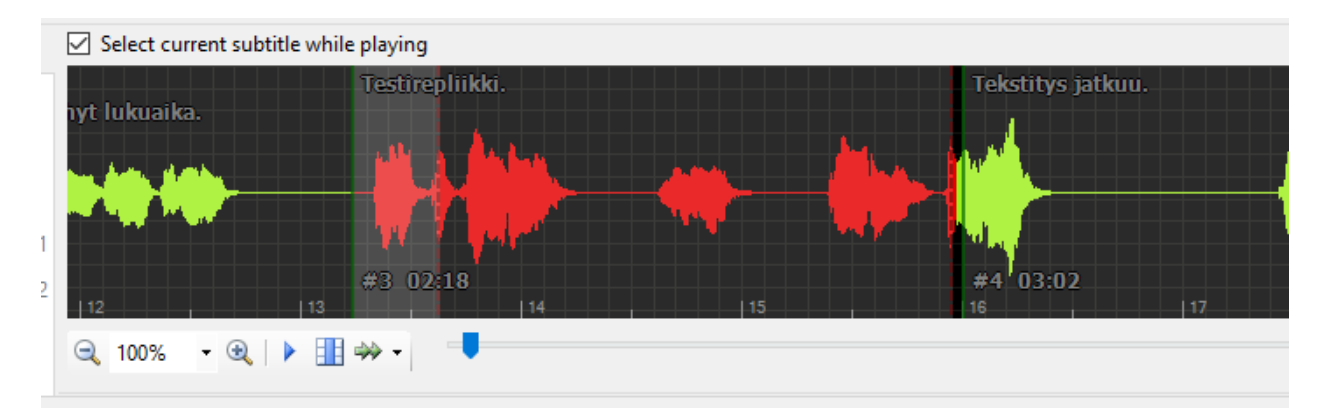

Yllä olevassa kuvassa repliikit ovat liian lähellä toisiaan. Testirepliikki on alkupäästään edellisen repliikin kanssa päällekkäin ja loppupäästä liian lähellä seuraavaa repliikkiä.

# **Tampereen yliopisto**

Varsinkin päällekkäisiä repliikkejä tulee ehdottomasti välttää. Korjattuina yllä olevan kuvan tekstitysten tulisi näyttää tältä:

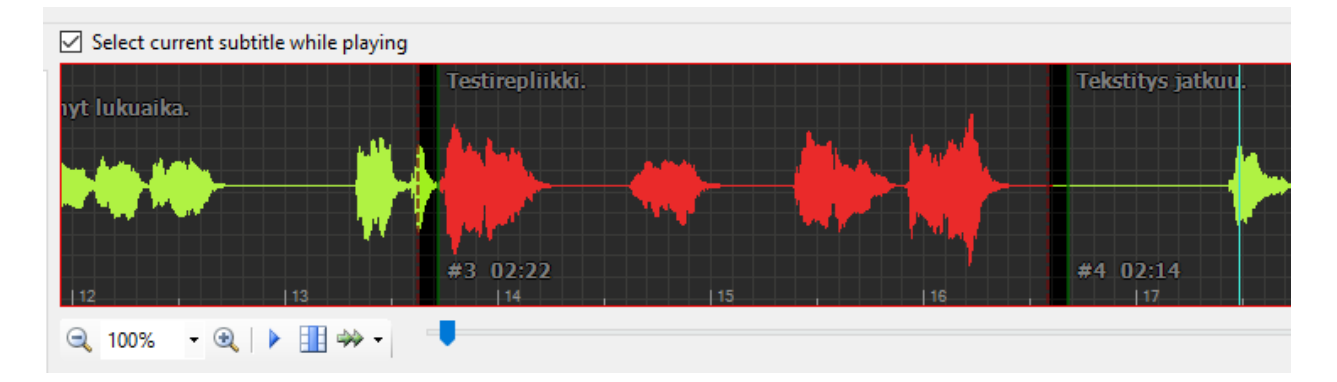

Muista, että lukuaika ei riipu pelkästään siitä, kuinka monta merkkiä sekunnissa repliikki sisältää, vaan repliikeille on myös määritelty minimi- ja maksimikesto. Liian lyhyet ja pitkät repliikit korostuvat punaisella listanäkymässä:

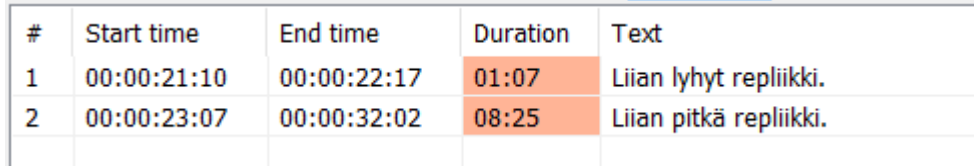

Yllä olevassa kuvassa ensimmäisen repliikin kesto alittaa minimikeston, joka on 1 sekunti 20 freimiä. Toisen repliikin kesto taas ylittää maksimikeston, joka on 8 sekuntia.

### <span id="page-8-0"></span>**3.2. Rivipituuden tarkistaminen**

Rivipituuksia voi tarkistaa tekstiruudun alapuolelta. **Single line length** kertoo jokaisen tekstiruudussa olevan rivin pituuden. Jos yksikin rivi ylittää enimmäispituuden (37 merkkiä), muuttuvat numerot punaisiksi. Tällöin myös listanäkymässä repliikin tekstin tausta muuttuu punaiseksi.

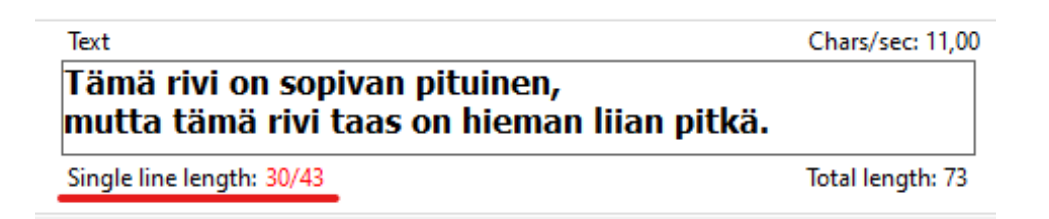

Korjaa ylipitkät rivit tiivistämällä tekstiä, siirtämällä sanoja toiselle riville tai jakamalla teksti useampaan repliikkiin.

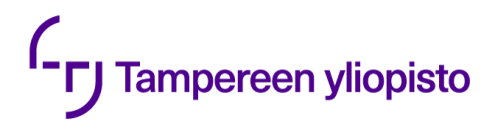

**Huom!** Subtitle Edit antaa jakaa tekstiä kolmelle riville, mutta muista, että laatusuositusten mukaan repliikissä tulisi olla korkeintaan kaksi riviä.

### <span id="page-9-0"></span>**3.3. Tiedoston tallentaminen**

Kun tekstitykset ovat valmiit, voit tallentaa tekstitystiedoston valitsemalla yläreunan valikosta **File** ja **Save**. Valitse tiedostolle tallennuspaikka ja anna sille nimi, jonka perusteella osaat helposti yhdistää sen oikeaan videoon, esimerkiksi sama nimi kuin itse videolla. Varmista, että tiedostomuoto on SubRip (.srt), ja paina **Tallenna**.

Ohjeet tekstitystiedoston liittämisestä videoon esimerkiksi Panoptossa löydät Teamsista Accessible captioning -kanavalta.

## <span id="page-9-1"></span>**4. Hyödyllisiä vinkkejä**

Tämä osio sisältää hyödyllisiä vinkkejä, jotka helpottavat Subtitle Editin käyttöä.

### <span id="page-9-2"></span>**4.1. Vanhan tiedoston avaaminen ja muokkaaminen**

Subtitle Editissä voi myös avata ja muokata valmiita tekstityksiä. Tällaiselle voi tulla tarvetta esimerkiksi silloin, jos toinen henkilö on tekstittänyt luentovideosi ja kirjoittanut jonkin sanan väärin tai tulkinnut jonkin kohdan eri tavalla kuin se olisi tarkoitus tulkita.

Avaa valmis tekstitystiedosto valitsemalla yläreunan valikosta **File** ja **Open**. Jos tarvitset muokkaamiseen myös videota, avaa videotiedosto valitsemalla **Video** ja **Open video file**.

Etsi joko listanäkymästä tai videota toistamalla kohta, joka tarvitsee muokkausta. Oikean kohdan voi myös etsiä hakemalla tiettyä sanaa **Find**-komennolla, joka löytyy yläreunan **Edit**valikosta. Tee tekstityksiin tarvittavat korjaukset valitsemalla repliikki klikkaamalla sitä listanäkymässä ja muokkaamalla tekstiä tekstiruudussa. Varmista, että repliikkien lukuajat ja rivien merkkimäärät ovat muokkaamisen jälkeenkin suositusten mukaisia.

Tallenna muutokset valitsemalla yläreunan valikosta **File** ja **Save**.

## <span id="page-9-3"></span>**4.2. Hyödyllisiä toimintoja**

#### <span id="page-9-4"></span>**4.2.1. Apply minimum gaps -toiminto**

Subtitle Editissä on toiminto, jolla pystyy nopeasti tarkistamaan, onko kaikissa repliikeissä minimivälit. Tämän voi tehdä painamalla yläreunasta **Tools**-valikkoa ja tämän jälkeen

# **TJ** Tampereen yliopisto

pudotusvalikosta **Apply minimum gaps between subtitles**. Tämän jälkeen avautuu uusi ikkuna, jossa tekstitykset näkyvät listana:

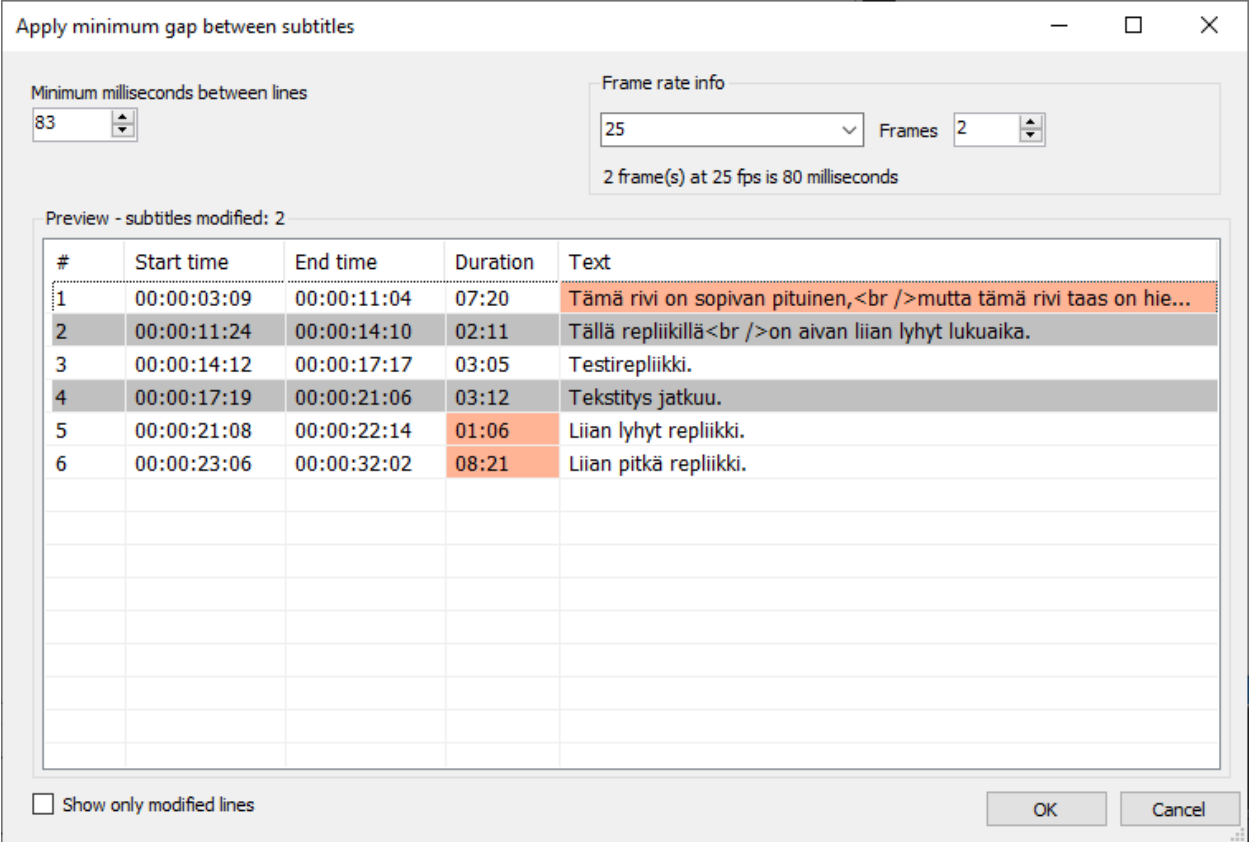

Ne repliikit, joissa ei ole minimiväliä, näkyvät listassa harmaana. Minimivälit saa lisättyä harmaisiin repliikkeihin helposti painamalla **OK**-näppäintä. Tämän jälkeen Subtitle Edit lisää automaattisesti minimivälit niihin repliikkeihin, joissa sitä ei ole.

Huomaa, että komento pakottaa minimivälit poistamalla repliikeistä tarvittaessa aikaa. **Tarkista siis komennon käyttämisen jälkeen, että kaikilla repliikeillä on edelleen tarpeeksi pitkä lukuaika.**

#### <span id="page-10-0"></span>**4.2.2. Split-toiminto**

**Split**-toiminnolla voi jakaa yhden repliikin kahdeksi. Tämä voi olla tarpeen, jos esimerkiksi repliikissä on liikaa tekstiä tai sen kesto ylittää suositellun maksimiajan.

**Split**-toimintoa voi käyttää sekä tekstilaatikossa tai ääniraidassa. Käyttääksesi toimintoa tekstilaatikossa klikkaa tekstiä kohdasta, josta haluat jakaa tekstin. Klikkaa sen jälkeen tekstiruutua hiiren kakkospainikkeella ja valitse **Split line at cursor position**. Ääniraidassa toimintoa voi käyttää klikkaamalla ääniraitaa halutusta kohdasta hiiren kakkospainikkeella ja valitsemalla sen jälkeen **Split**.

Muista tarkistaa toiminnon käyttämisen jälkeen, että välimerkit ovat repliikeissä oikein: esimerkiksi että ensimmäisen repliikin lopussa on repliikkiviiva merkitsemässä sitä, että virke jatkuu seuraavaan repliikkiin.

#### <span id="page-11-0"></span>**4.2.3. Merge-toiminto**

**Merge**-toiminnolla voi yhdistää repliikkejä. Toimintoa voi käyttää listanäkymässä tai ääniraidassa.

Käyttääksesi toimintoa listanäkymässä klikkaa repliikkiä hiiren kakkospainikkeella. Valitse **Merge with line before**, jos haluat yhdistää repliikin edelliseen repliikkiin, tai **Merge with line after**, jos haluat yhdistää repliikin seuraavaan repliikkiin. Ääniraidassa klikkaa repliikkiä hiiren kakkospainikkeella ja valitse **Merge with previous** tai **Merge with next**, jotka yhdistävät repliikin edellisen tai seuraavan repliikin kanssa.

## <span id="page-11-1"></span>**4.3. Hyödyllisiä näppäinkomentoja**

Subtitle Editissä on mahdollisuus asettaa monelle toiminnolle näppäinkomentoja. Näppäinkomentoja voi muokata ja asettaa asetuksista. Valitse yläreunan valikosta **Options** ja **Settings**. Valitse sitten vasemmasta laidasta **Shortcuts**-osio.

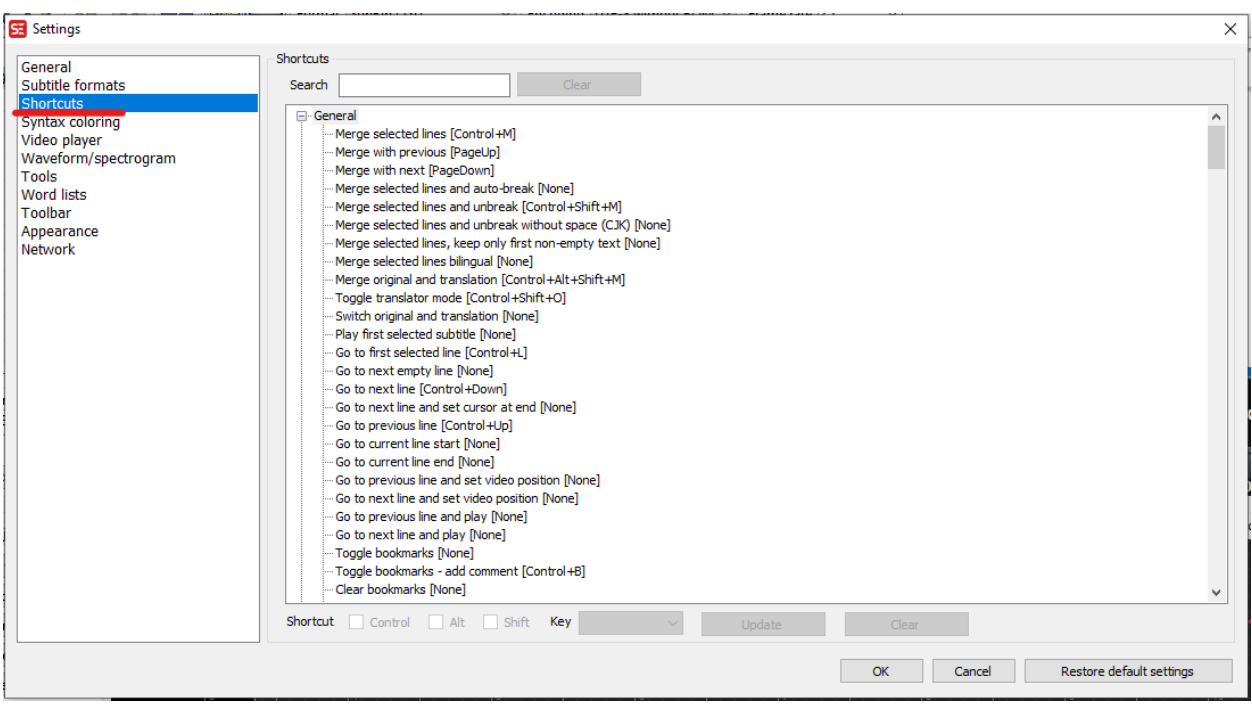

# **Tampereen yliopisto**

Toimintoja, joille voi asettaa näppäinkomennon, on paljon. Niihin kannattaa tutustua ja erilaisia komentoja kokeilemalla etsiä itsellesi hyödyllisimmät komennot. Näppäinkomentojen käyttö saattaa tehostaa ohjelman käyttöä ja tekstitysten laatimista paljonkin.

Toimintoon liitettyä näppäinyhdistelmää voi vaihtaa seuraavasti:

Valitse listasta ensin haluamasi komento painamalla sitä, jolloin se korostuu sinisellä. Ikkunan alalaidasta voit valita komennolle haluamasi näppäinyhdistelmän. Yhdistelmässä voi olla 1–4 näppäintä: Control-, Alt-, ja Shift-näppäimet voi valita päälle tai pois niiden vieressä olevista ruuduista ja **Key**-pudotusvalikosta voi valita minkä tahansa muun näppäimen.

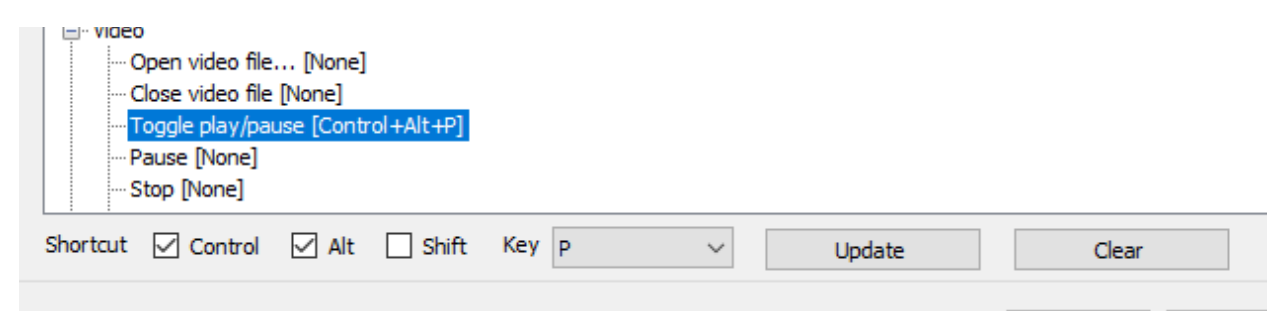

Kun olet valinnut komennolle haluamasi näppäinyhdistelmän, paina **Update**. Voit myös poistaa näppäinkomennon käytöstä painamalla **Clear**.

Huomaa, että jos valitsemasi näppäinyhdistelmä on jo asetettu toiselle komennolle, täytyy yhdistelmä käydä ensin poistamassa tuosta komennosta. Tällaisessa tapauksessa Subtitle Edit antaa virheikkunan, jossa kerrotaan, mihin komentoon näppäinyhdistelmä on liitetty. Komentoja voi helposti etsiä yläreunan **Search**-palkin avulla. Poista toinen näppäinkomento käytöstä valitsemalla se ja painamalla **Clear** tai aseta sille jokin toinen näppäinyhdistelmä. Tämän jälkeen haluamasi näppäinyhdistelmä on vapaa ja voit asettaa sen alkuperäiselle komennolle.

Kun olet asettanut haluamillesi komennoille näppäinkomennot, paina **OK**, jotta muutokset tallentuvat.

Hyödyllisiä näppäinkomentoja ovat muun muassa seuraavat:

- **Toggle play/pause** Toistaa ja pysäyttää videota.
- **Play from just before text** Alkaa toistamaan videota hieman ennen valittuna olevaa repliikkiä.
- **Play current subtitle** Toistaa videota valittuna olevan repliikin kohdalta.

Myös Hyödyllisiä toimintoja -osiossa esitellyille toiminnoille, kuten **Split** ja **Merge**, voi asettaa näppäinkomentoja. Huomaathan, että useimmille toiminnoille on useampi vaihtoehto, joista voi

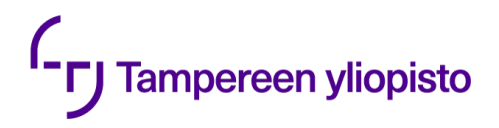

valita mieleisensä. Esimerkiksi **Split**-komentoa voi käyttää sekä tekstilaatikossa että ääniraidassa ja näille on erilliset näppäinkomennot.

### <span id="page-13-0"></span>**4.4. Tekstityksen muotoilu ja asettelu**

#### <span id="page-13-1"></span>**4.4.1. Kursivointi**

Tekstityksissä on tapana kursivoida tiettyjä asioita, kuten vieraskielisiä sanoja. Lue lisää kursivoinnin käytöstä [laatusuosituksista](https://kieliasiantuntijat.fi/wp/wp-content/uploads/2021/01/Ohjelmatekstitysten_laatusuositukset_web-versio.pdf) (ks. s. 21–22). Subtitle Editissä kursivointia käytetään seuraavasti:

Valitse ensin repliikki, jossa olevan sanan haluat kursivoida. Maalaa kursivoitava sana hiirellä, klikkaa sitä hiiren kakkospainikkeella ja valitse **Italic**.

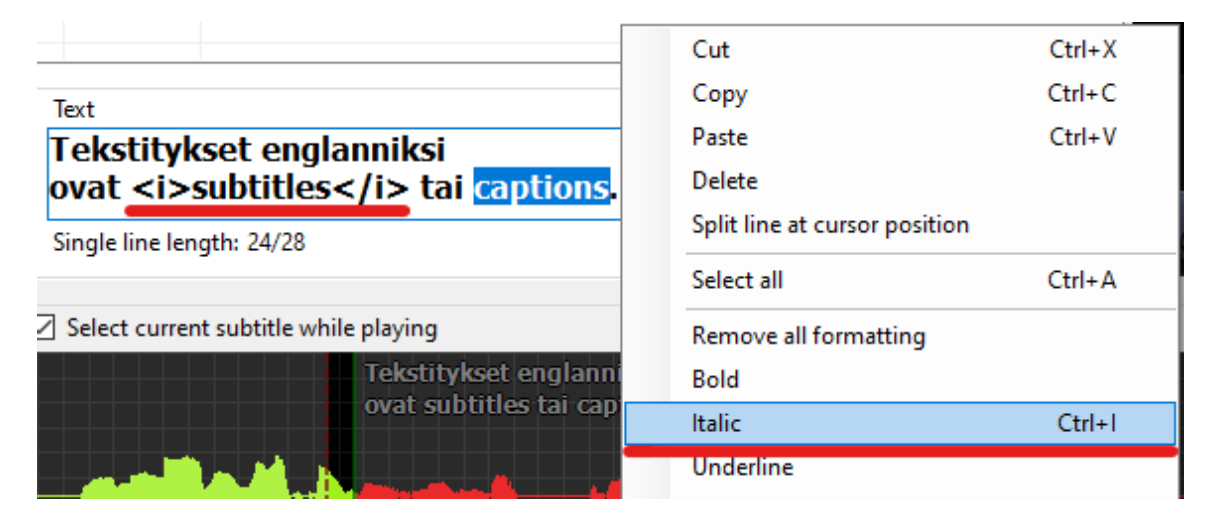

Tekstiruudussa sana ei näy kursivoituna, vaan sen ympärille ilmestyy kursivointia ilmaisevat HTML-tagit. Kursivoituna sana näkyy videosoittimen alapuolella olevassa tekstityspalkissa, josta voi tarkistaa tekstitysten ulkoasua.

**Huom!** Kaikki videopalvelut eivät osaa näyttää kursivointia. Esimerkiksi Panoptossa sanat näkyvät normaalina pystyfonttina, eivät kursiivilla, vaikka ne olisikin kursivoitu Subtitle Editissä.

#### <span id="page-13-2"></span>**4.4.2. Tekstityksen paikan muuttaminen**

Subtitle Editissä voi myös muokata tekstitysten paikkaa. Tämä on tarpeen esimerkiksi silloin, jos videon alareunassa näkyy nimikyltti, minkä vuoksi tekstityksiä ei voi sijoittaa videon alareunaan.

Tekstitysten paikkaa voi muuttaa painamalla haluttua repliikkiä listanäkymässä hiiren kakkospainikkeella ja valitsemalla ruudulle ilmestyneestä valikosta **Alignment**. Tämän jälkeen ruudulle ilmestyy ikkuna, jossa on erilaisia asetteluvaihtoehtoja:

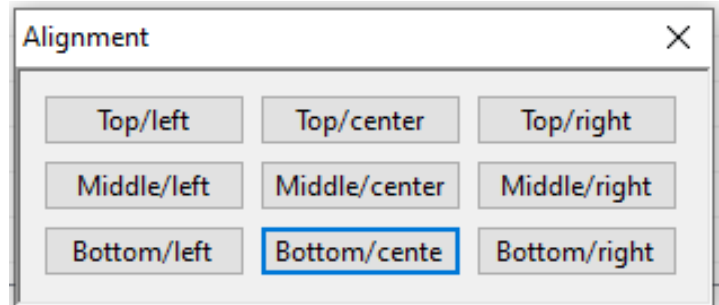

Subtitle Editissä voi valita yhdeksästä sijoituskohdasta tekstityksille sopivan. Tavanomainen paikka nettivideoiden tekstityksille on keskellä alareunaa, ja tekstityksiä kannattaa siirtää muihin kohtiin vain, jos se on ruudulla näkyvän informaation kannalta välttämätöntä.

**Huom!** Kaikki videopalvelut eivät tue tekstitysten paikan muuttamista ruudulla. Esimerkiksi Panoptossa tekstitykset näkyvät aina ruudun alareunassa.